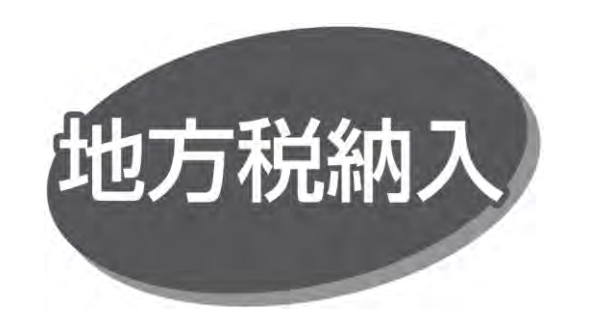

#### 手順 1 業務を選択

「データ伝送サービス」メニューをクリックしてください。 続いて業務選択画面が表示されますので、「地方税納入」 ボタンをクリックしてください。

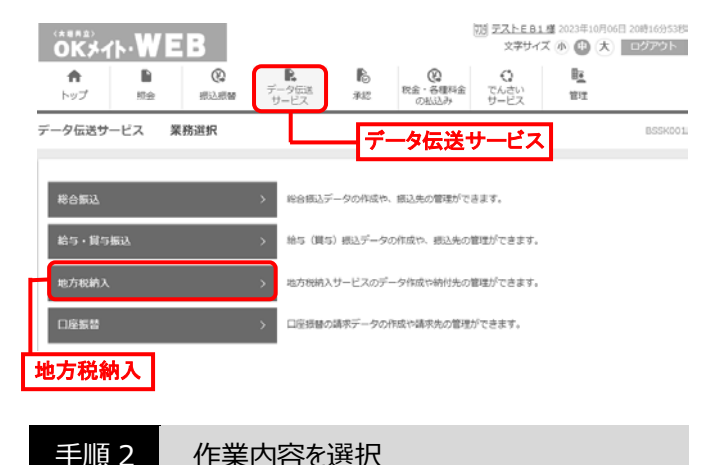

作業内容選択画面が表示されますので、「納付データの 新規作成 ばタンをクリックしてください。

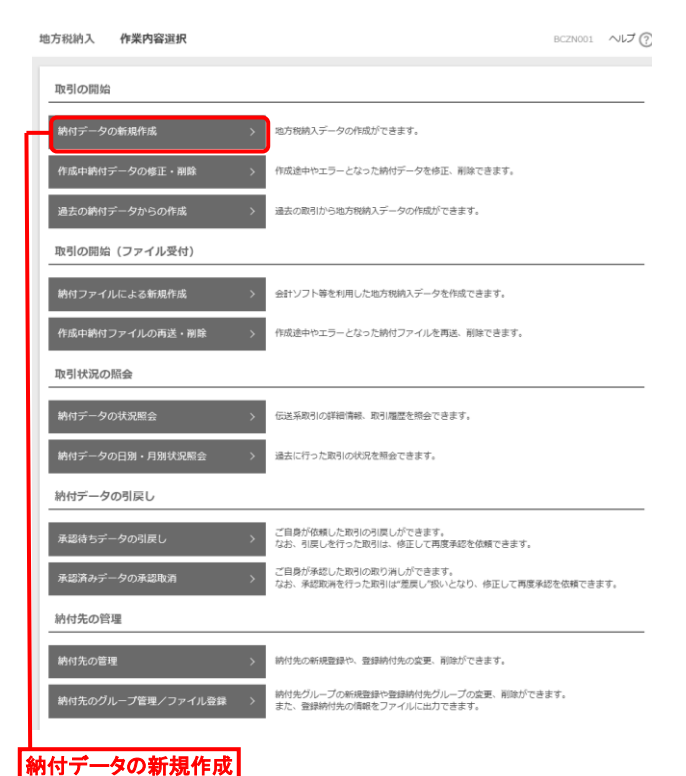

- 「作成中納付データの修正・削除 |ボタンをクリックすると、 作成途中の取引やエラーとなった取引を修正、削除できます。
- 「過去の納付データからの作成」ボタンをクリックすると、過去 の取引を再利用して、地方税納入の取引を開始できます。
- 「納付ファイルによる新規作成」ボタンをクリックすると、納付 ファイルの指定により、地方税納入の取引を開始できます。
- 「作成中納付ファイルの再送・削除」ボタンをクリックすると、 作成途中やエラーとなった納付ファイルを再送、削除できます。
- 「納付データの状況照会 げタンをクリックすると、伝送系取 引の詳細情報、取引履歴を照会できます。
- 「納付データの日別・月別状況照会 ばタンをクリックすると、 過去に行った取引の状況を照会できます。
- 「承認待ちデータの引戻し」ボタンをクリックすると、ご自身が 依頼した取引の引戻しができます。なお、引戻しを行った 取引は、修正して再度承認を依頼できます。
- 「承認済みデータの承認取消 |ボタンをクリックすると、ご自 身が承認した取引の取り消しができます。 なお、承認取消を行った取引は"差戻し"扱いとなり、修正 して再度承認を依頼できます。
- 「納付先の管理 」ボタンをクリックすると、納付先の新規 登録や、登録納付先の変更、削除ができます。
- 「納付先のグループ管理/ファイル登録」ボタンをクリックすると、 納付先グループの新規登録や登録納付先グループの変更、 削除ができます。また、登録納付先の情報をファイルに出力 できます。

手順 3 納付元情報を入力

納付元情報入力画面が表示されますので、「取引名」を入 力し、「次へ」ボタンをクリックしてください。

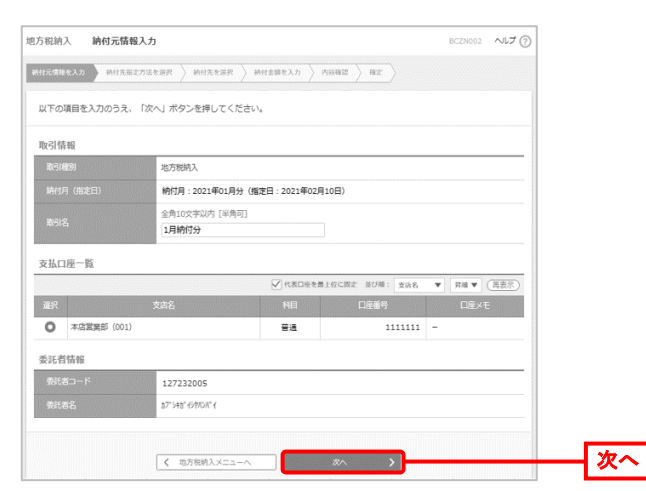

⚫ 取引名が未入力の場合、以降の取引名欄は「○月○日 作成分」と表示されます。 (○月○日は納付データ作成日)

# 手順 4 納付先指定方法を選択

納付先指定方法選択画面が表示されますので、納付先 一覧登録済の納付先の場合は、「納付先一覧から選択」 ボタンをクリックし、手順5-1 へお進みください。はじめての納付 先の場合は、「新規に納付先を入力」ボタンをクリックし、手順 5-2 へお進みください。

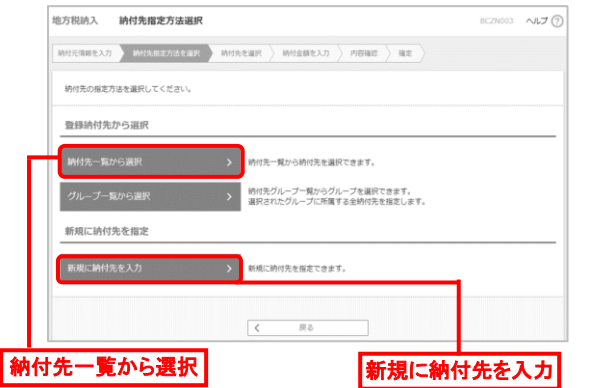

● 「グループ一覧から選択 |ボタンをクリックすると、納付先 グループ一覧からグループを選択できます。選択された グループに所属する全納付先を指定します。

手順 5-1 納付先を選択 (登録納付先選択)

登録納付先選択画面が表示されますので、登録納付先 一覧から納付先を選択し、「次へ」ボタンをクリックして、手順 6へお進みください。

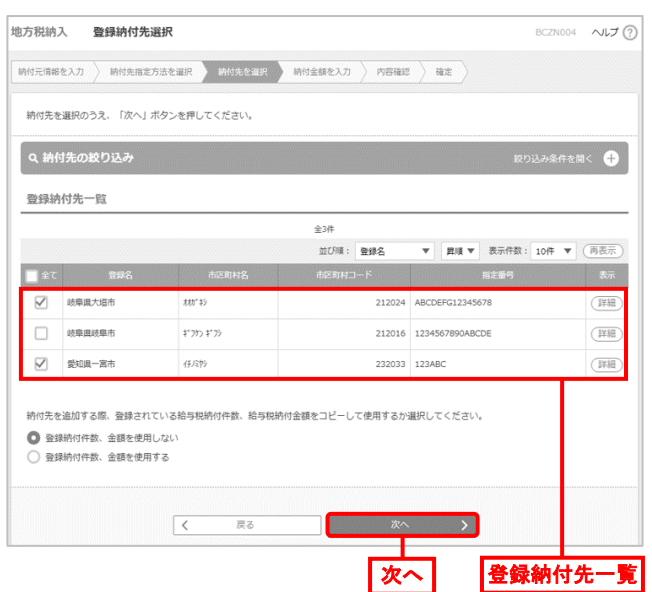

● 納付先を追加する際、登録されている給与税納付件数、 給与税納付金額をコピーして使用する場合は、「登録 納付件数、金額を使用する」を選択してください。

## 手順 5-2 納付先を選択(新規納付先入力)

新規納付先入力画面が表示されますので、「納付先情報」 「納付先登録」を入力し、「次へ」ボタンをクリックして、手順6 へお進みください。

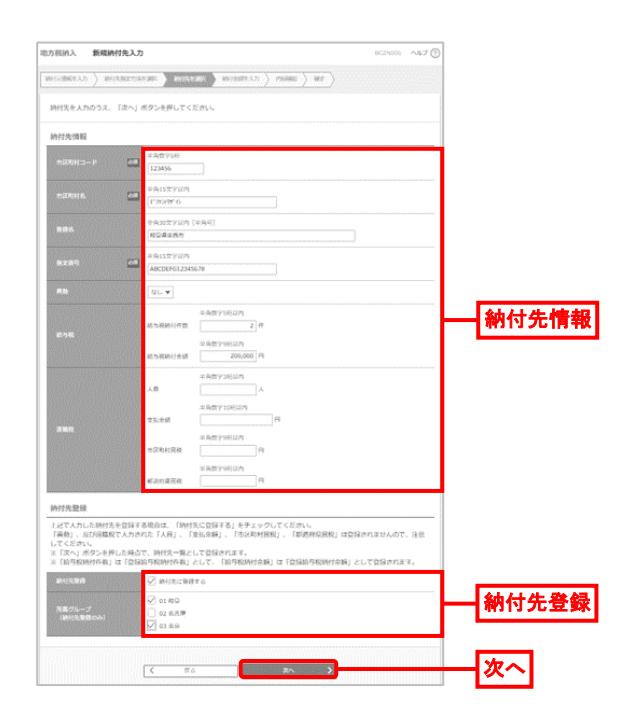

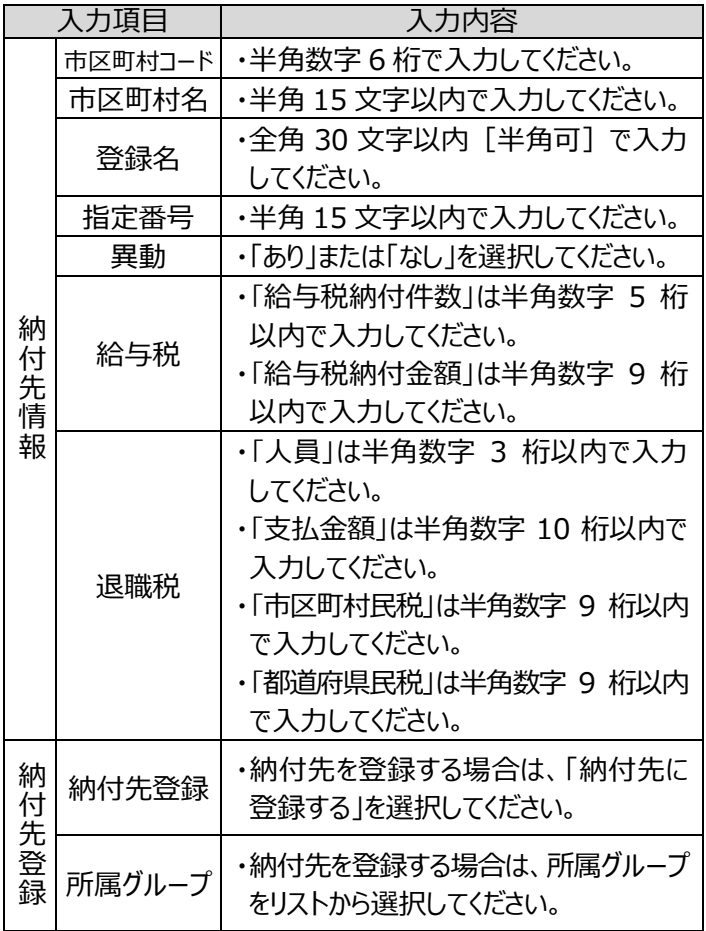

## 手順 6 納付金額を入力

納付金額入力画面が表示されますので、「給与税情報」 「退職税情報」を入力し、「次へ」ボタンをクリックしてください。

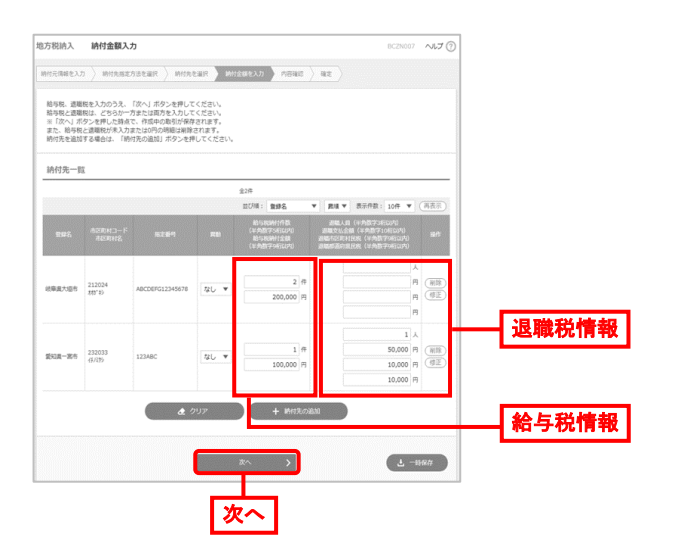

- 「納付先の追加」ボタンをクリックすると、手順4に戻り、 納付先を追加できます。
- 「クリア」ボタンをクリックすると、入力項目を未入力状態に 更新できます。
- 「一時保存」ボタンをクリックすると、作成しているデータを 一時的に保存できます。

### 手順 7 内容確認·確定

内容確認[画面入力]画面が表示されますので、「承認者」 を選択し、「確定」ボタンをクリックしてください。

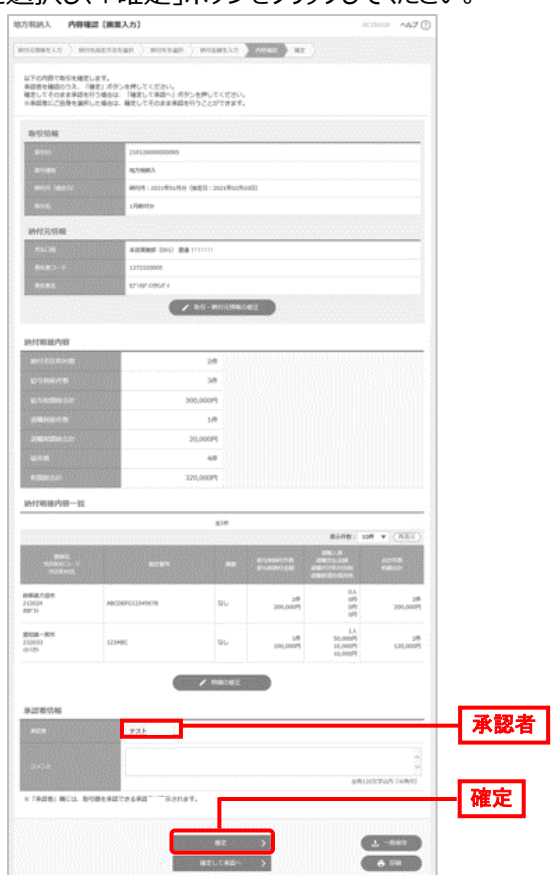

- 「取引・納付元情報の修正 ばタンをクリックすると、納付元 情報修正画面で、取引・納付元情報を修正できます。
- 「明細の修正」ボタンをクリックすると、納付金額入力画面で、 明細を修正できます。
- 承認者へのメッセージとして、任意で「コメント」を入力できます。
- 「一時保存 |ボタンをクリックすると、作成しているデータを 一時的に保存できます。
- 承認権限のあるユーザが、自身を承認者として設定した 場合、「確定して承認へ」ボタンをクリックすると、続けて納付 データを承認できます。
- 「印刷 |ボタンをクリックすると、印刷用 PDF ファイルがダウン ロードされます。

#### 手順 8 結果内容の確認

確定結果 [画面入力]画面が表示されますので、確定 結果を確認してください。

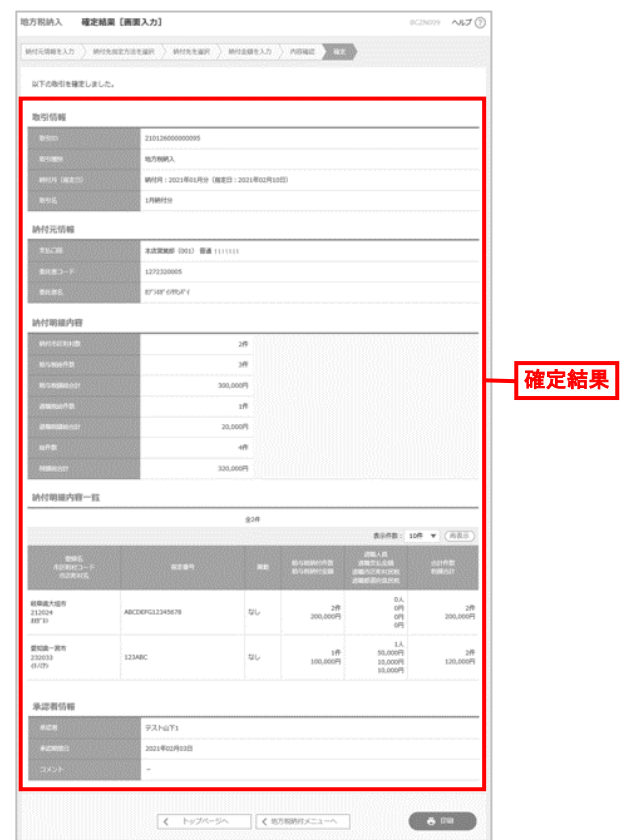

● 「印刷」ボタンをクリックすると、印刷用 PDF ファイルがダウン ロードされます。

手順 9 承認

承認については、別頁で説明します。